# ●コマンドボタンを作成する

L F

ツールボックス内の『コマンドボタン』をクリックします。

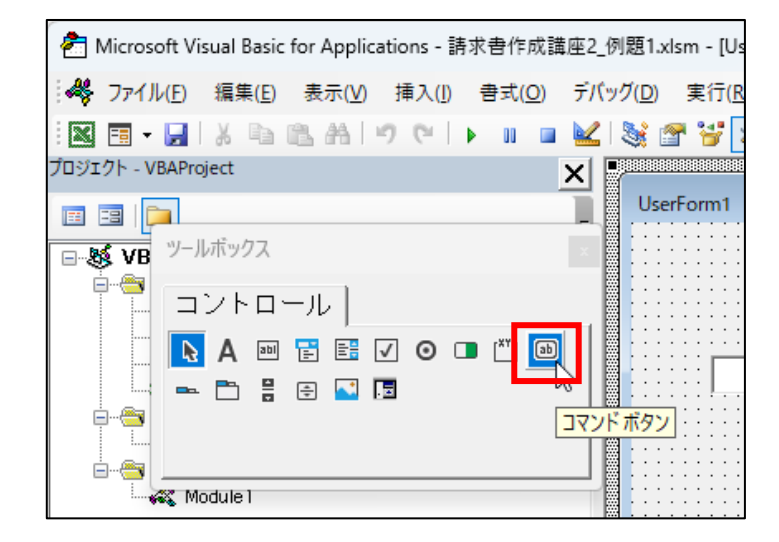

コンボボックスの下をクリックします。

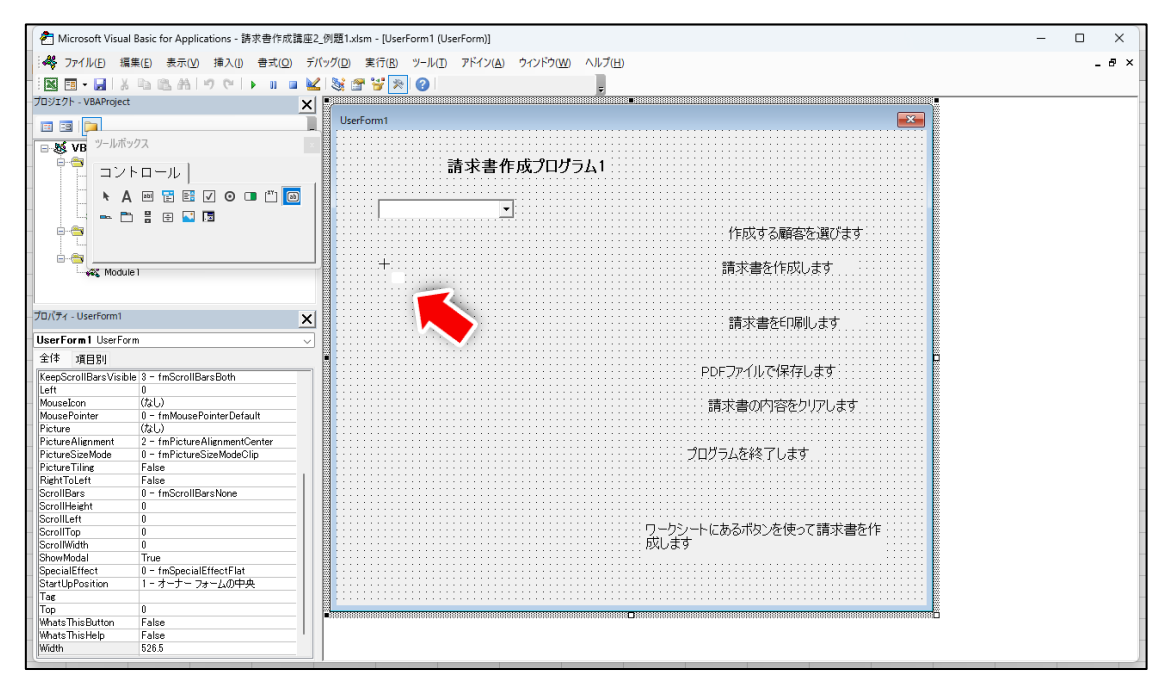

#### コマンドボタンが表示されます。

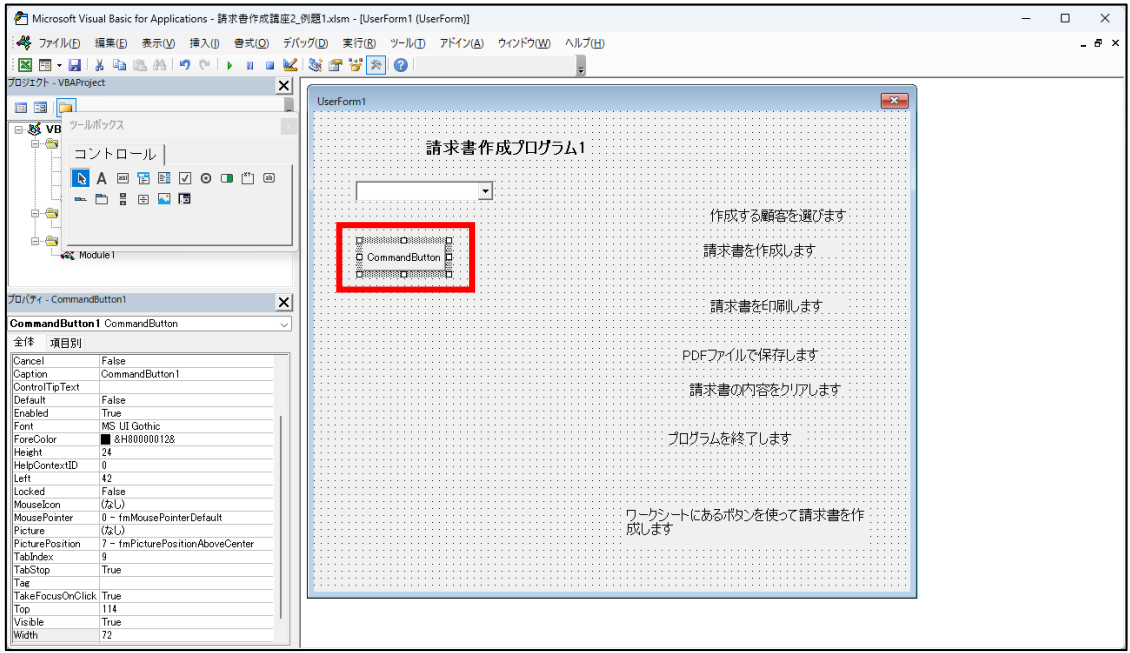

コマンドボタンは後5つ作りますので、先に作ります。

# 『コピー』アイコンをクリックします。

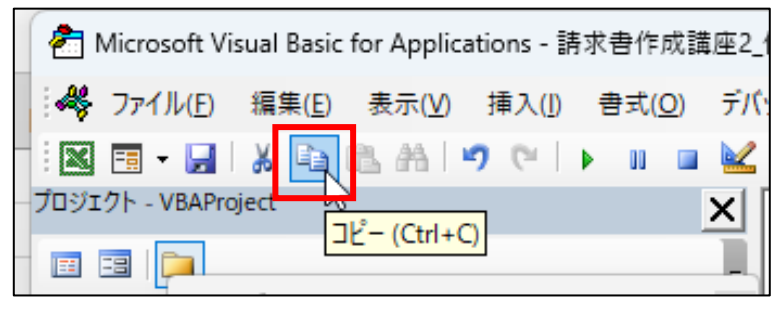

『貼り付け』アイコンをクリックします。

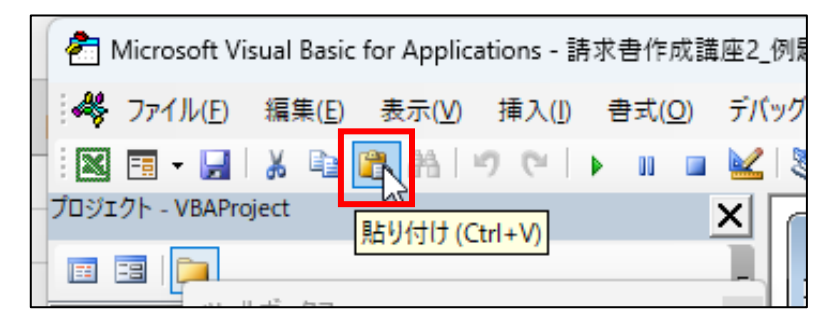

#### ユーザーフォーム内の中央にボタンが現れます。

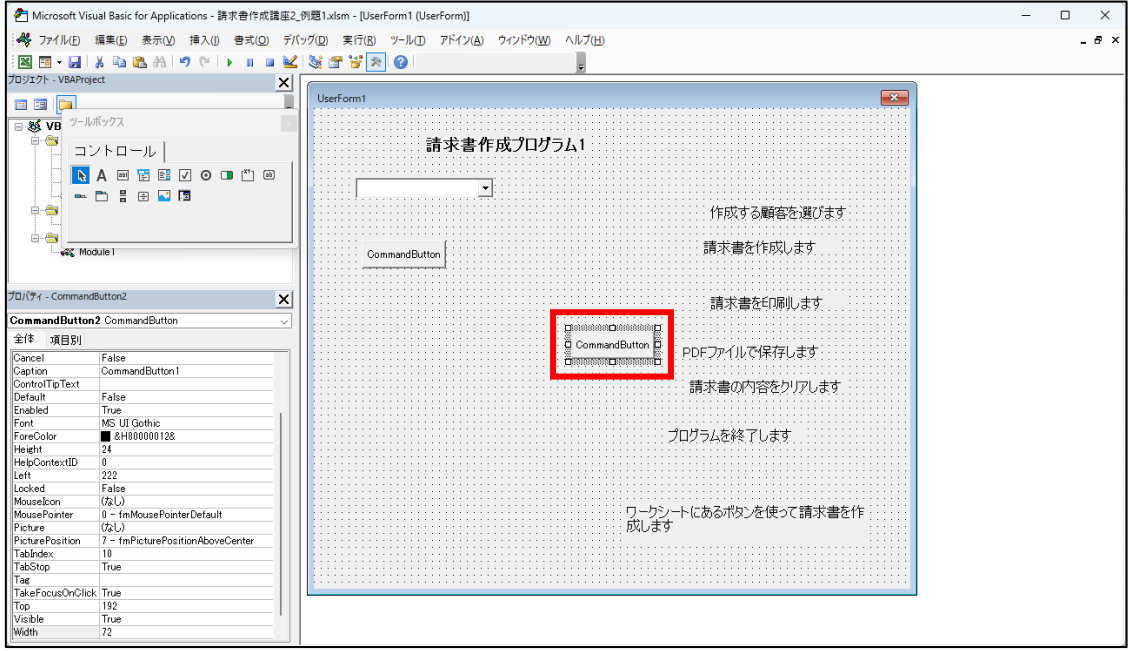

#### 先ほど貼り付けたボタンを 1 つめのコマンドボタンの下へドラッグしておきます。

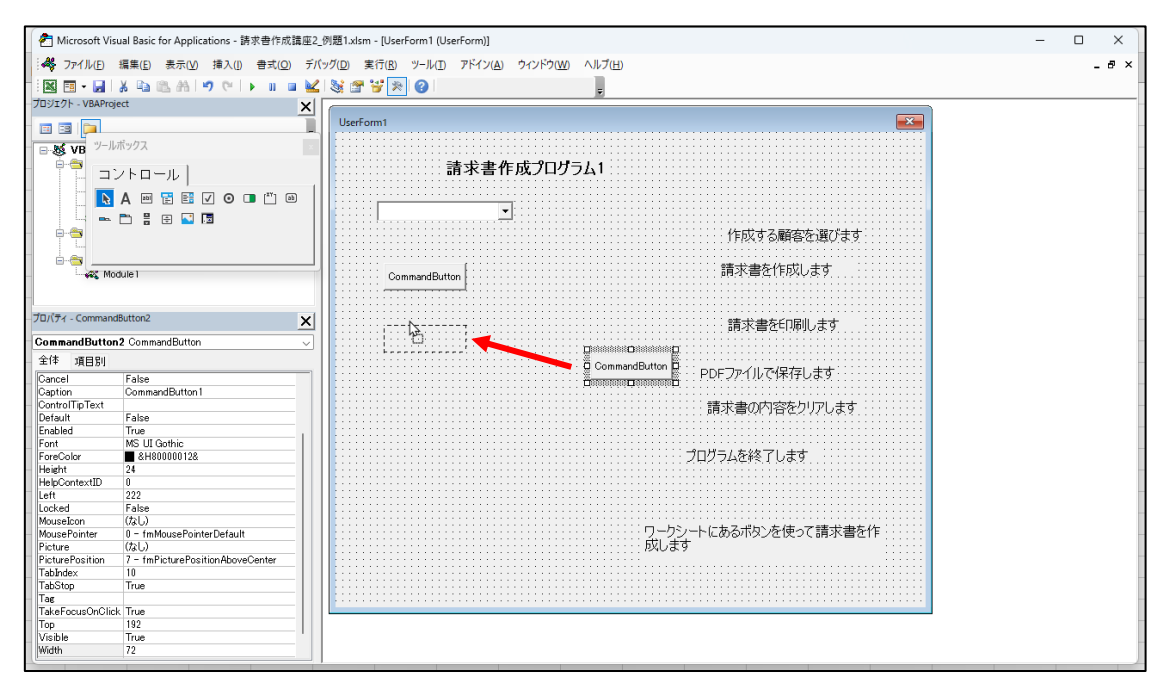

# このようにしておきます。

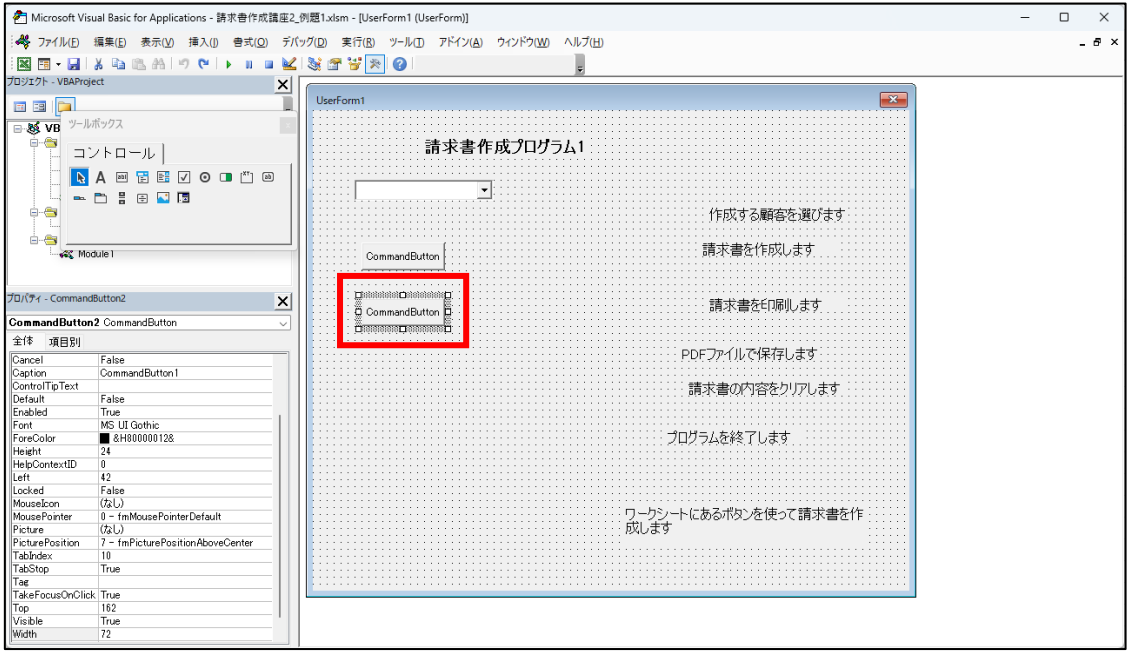

再び『貼り付け』ボタンをクリックすると、ユーザーフォーム内の中央にコマンドボタン が現れます。

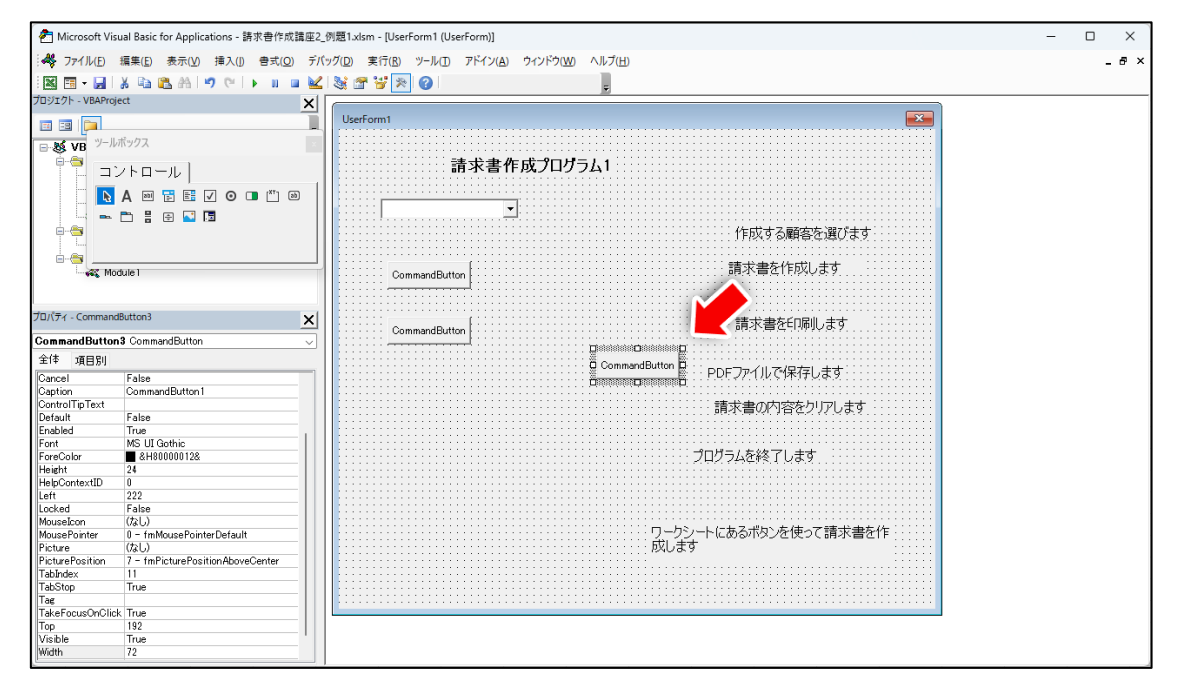

# 同じように左へ移動させます。

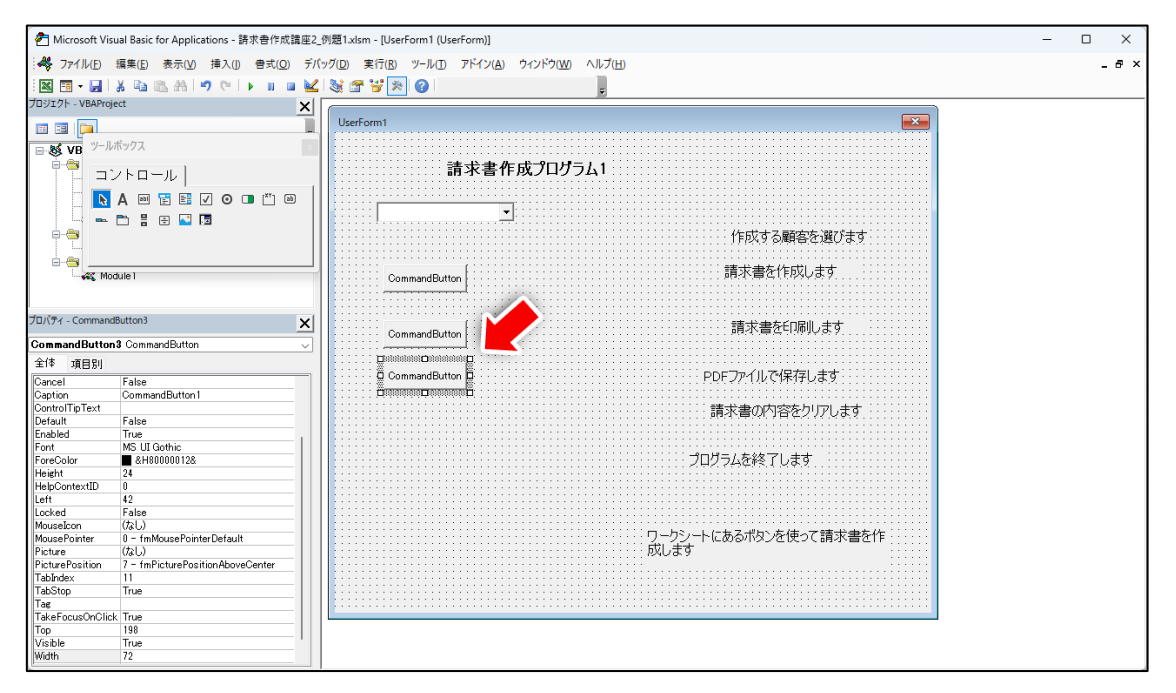

 同じ操作で、あと3つのコマンドボタンを作成して下さい。下図は操作後の画面です。な お、一番下のコマンドボタンの下にはある程度の空欄を設けておいて下さい。後ほど、一番 下のコマンドボタンだけ、下へ移動させるためです。下図の上下の矢印が示す程度の空白 があれば結構です。

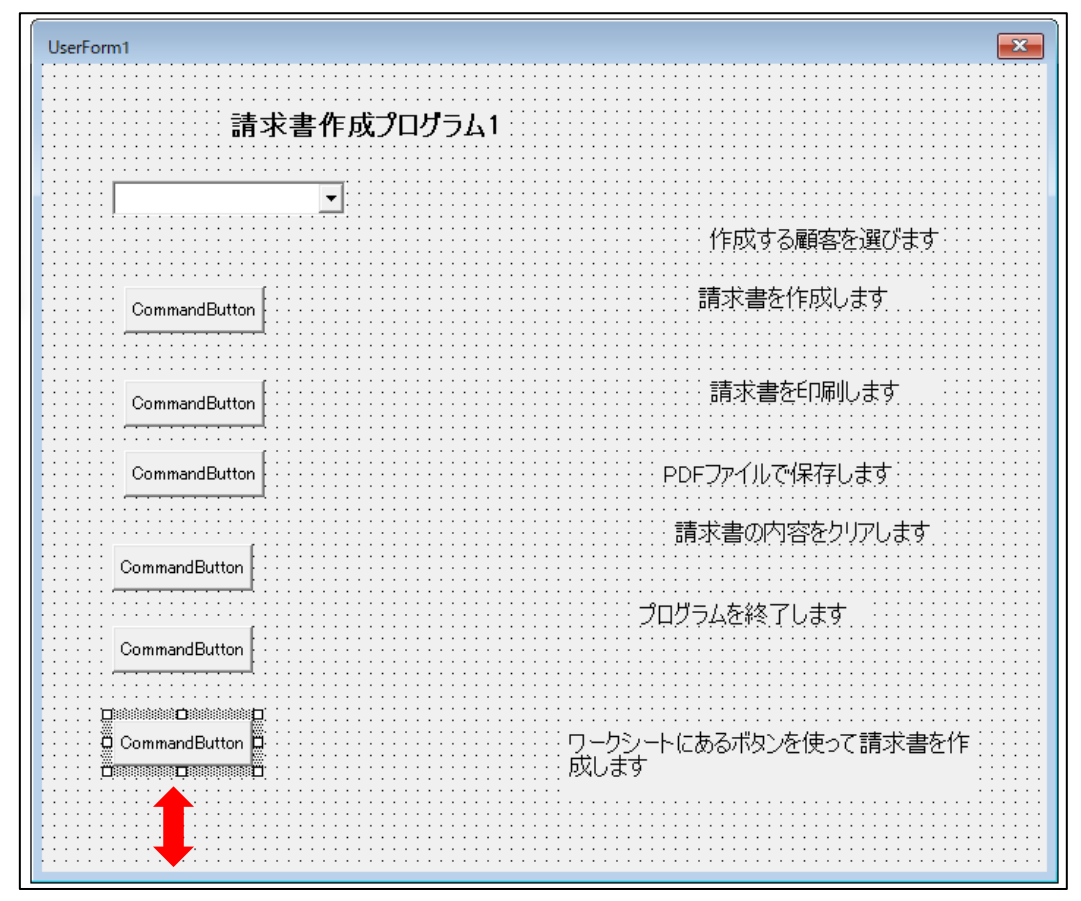

●コマンドボタンの名称を修正する

一番上のコマンドボタンを選択します。

L F

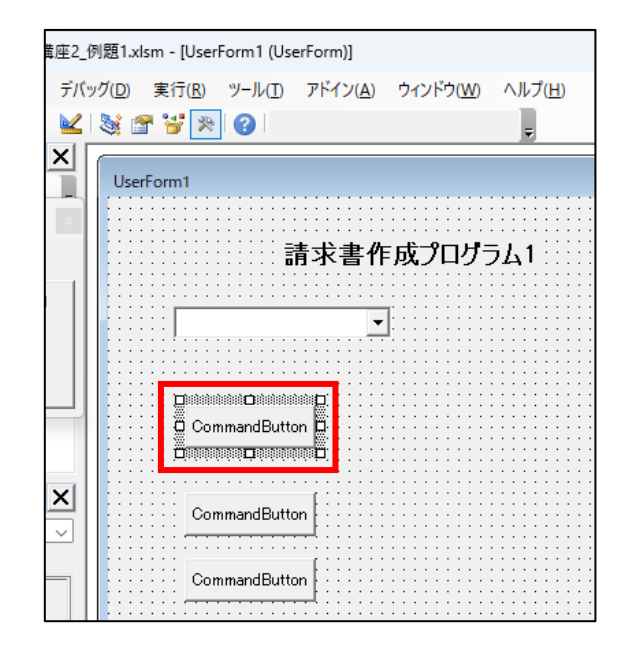

 『プロパティ』ウィンドウの『Caption』をクリックして、右欄の『CommandButton1』を クリックします。

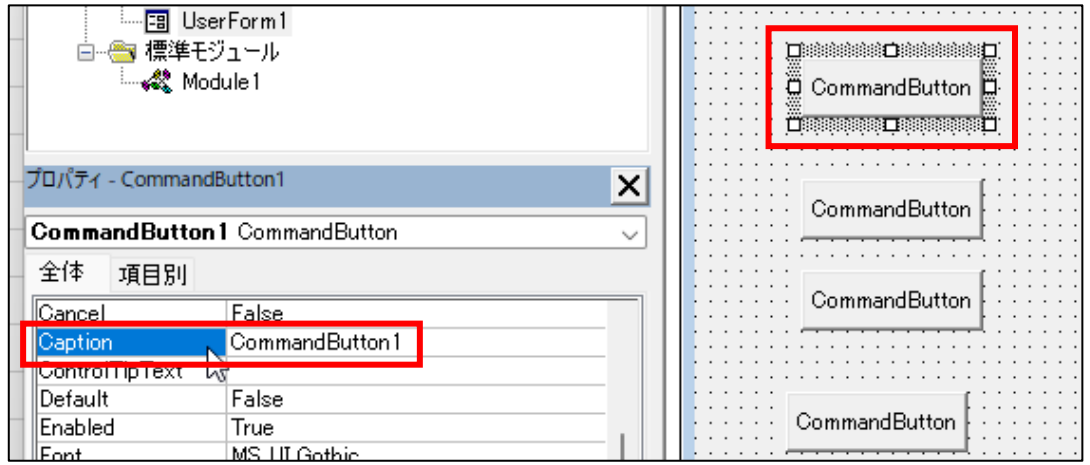

# 『請求書作成』に修正して Enter キーを押します。

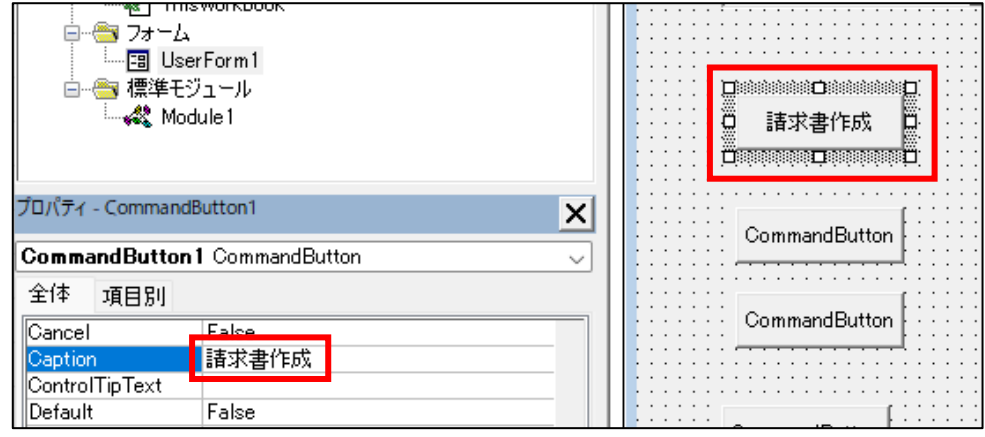

同じ操作で、ほかの 5 つのボタンの名称を修正して下さい。下図は、修正後の画面です。

 2つめのコマンドボタン・・・請求書印刷 3つめのコマンドボタン・・・請求書保存 4つめのコマンドボタン・・・請求書内容をリセット 5つめのコマンドボタン・・・終了 6つめのコマンドボタン・・・ワークシートで作成する

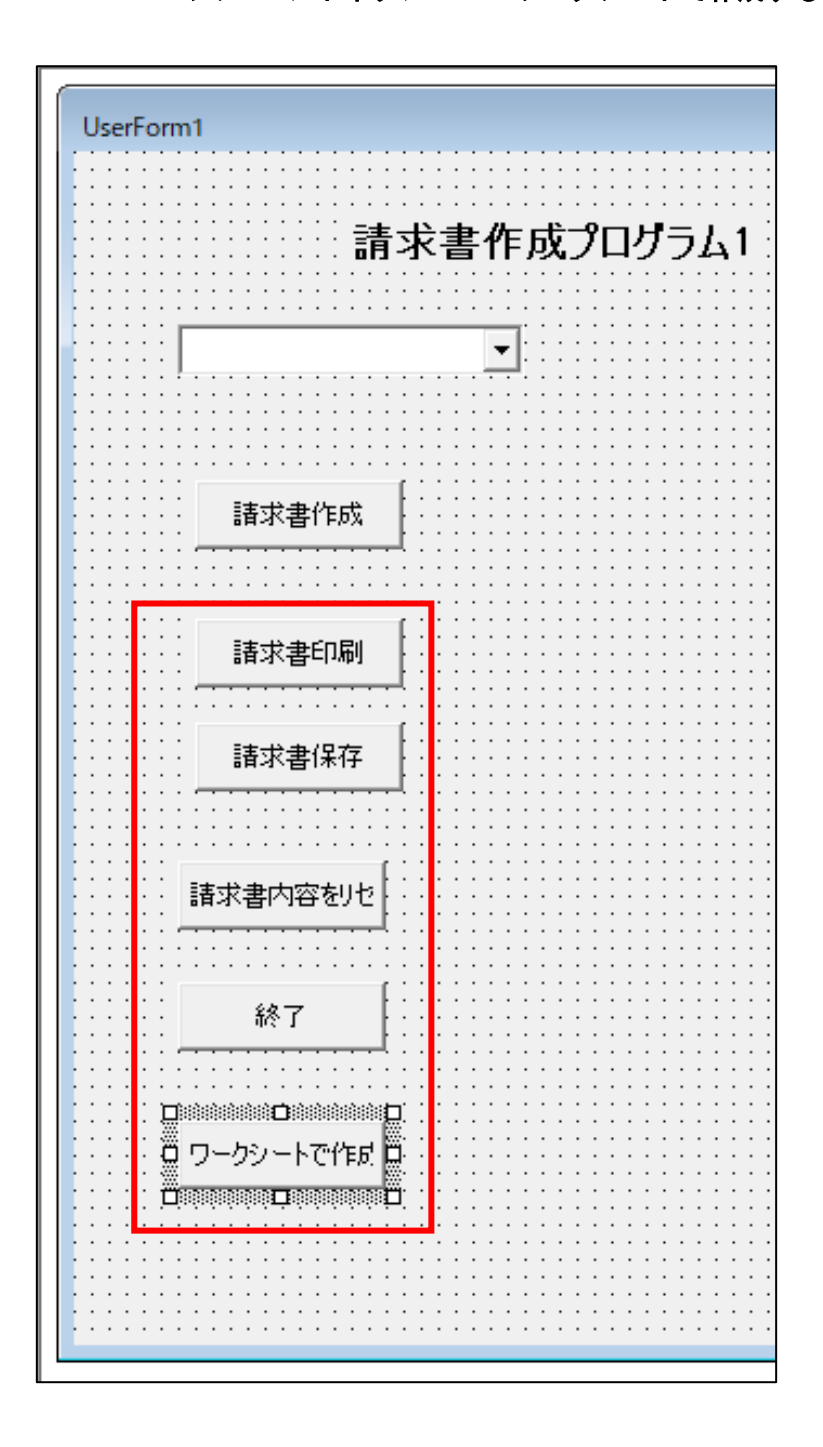